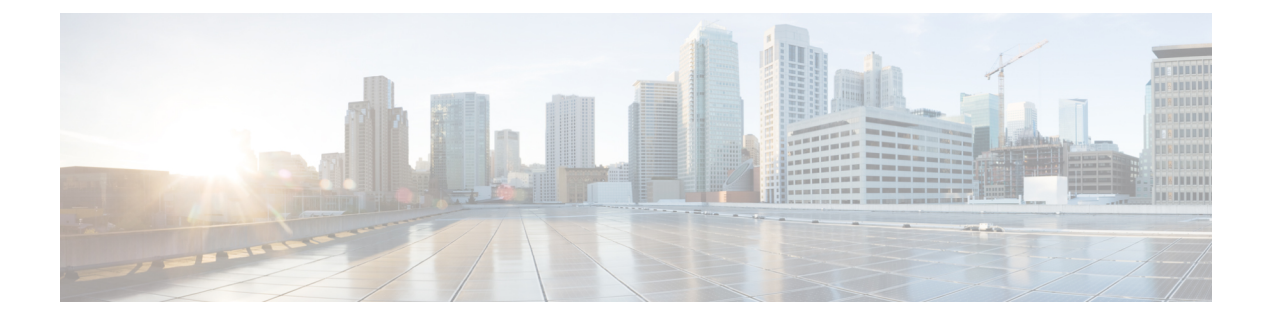

# カスタムウィジェット

- [カスタムウィジェットの作成](#page-0-0) (1 ページ)
- [はじめに](#page-1-0) (2 ページ)
- [プロパティまたは属性インターフェイスの定義](#page-1-1) (2 ページ)
- [リアクティブプロパティまたは属性の変更](#page-2-0) (3 ページ)
- [データプロバイダー:ウィジェットのプロパティと属性](#page-3-0) (4 ページ)
- Momentum UI Web [コンポーネントライブラリ](#page-4-0) (5 ページ)

## <span id="page-0-0"></span>カスタムウィジェットの作成

Cisco Webex Contact Center Agent Desktopは、ウィジェットの形式で拡張機能をサポートしま す。ウィジェットは、デスクトップのカスタマイズに必須のコンポーネントです。ウィジェッ トは、特定のカプセル化された機能を備えたコンポーネントであり、デスクトップ内に配置さ れるカスタム HTML 要素としてエクスポートされます。より厳密には、これらのカスタム HTML 要素を Web コンポーネントにすることを推奨します。これは、どのウィジェットも最 終的に Shadow Root のネストツリー内に配置されるためであり、スタイル設定のカプセル化 (または何らかのスタイル設定)を有効にするためにはそれぞれ固有のShadowDocumentObject Model (DOM) を有効にする必要があります。

Webex Contact Center Agent Desktopのウィジェットは Web コンポーネントまたは埋め込み iFrame である必要があるとわかると、開発者はテクノロジーを強制されるように感じるかもしれませ ん。しかし、互換性のある任意のフレームワークでこれらのコンポーネントを構築できます。 唯一の要件は、カスタムウィジェットを Web コンポーネントとしてエクスポートする必要が あるという点です。これは、どのような機能も、ShadowDOMを有効にした状態で、JSバンド ル内に定義される単一のカスタム HTML 要素としてラップする必要があるためです。

次に、いくつかの例を示します。

- Angular JS でウィジェットを構築する場合は、ご利用の Angular バージョンが [Angular](https://angular.io/guide/elements) [Elements](https://angular.io/guide/elements)(バージョン 6 で追加)をサポートしていることを確認し、アプリケーションを Angular Element としてエクスポートします。
- (エージェントデスクトップのパーツと同様に)React でアプリケーションを構築する場 合は、作成するReactアプリケーションをカスタムHTML要素にラップして、ShadowDOM

を手動で有効にするか、このプロセスを自動化するオープンソースソリューションを利用 します。たとえば、[Direflow](https://direflow.io/) があります。

• Web コンポーネントの利用や Web コンポーネントとしてのエクスポートに完全に対応し ているフレームワークは他にもさまざまなものがあります。参考として、広く利用されて いるフレームワークに対して定期的に自動テストを実行して継続的な互換性を確認してい る <https://custom-elements-everywhere.com> を利用できます。

ウィジェットとしてエクスポートする Web アプリケーションを構築するのに、フレームワー クを使用する必要はありません。実際に、このマニュアルに記載しているすべての例で、通常 の JavaScript を参照しています。

## <span id="page-1-0"></span>はじめに

AgentDesktop環境の規模が拡大してもウィジェットを配置できるような設定にすることを推奨 します。参考として、Cisco DevNet の GitHub コミュニティ([https://github.com/CiscoDevNet/](https://github.com/CiscoDevNet/webex-contact-center-widget-starter) [webex-contact-center-widget-starter](https://github.com/CiscoDevNet/webex-contact-center-widget-starter))で入手可能な定型プロジェクトのいずれかを使用使用でき ます。

または、制約付きのコンテナにウィジェット(Webコンポーネント)を配置して、以下の項目 についてテストできるようなサンドボックス環境を用意することも推奨します。

- さまざまなコンテナサイズ(推奨サイズから全画面まで)での応答動作。
- コンテンツがX軸またはY軸(スクロールバー)の方向にオーバーフローした場合のウィ ジェットの表示と動作に関する、オーバーフロー動作。
- ウィジェットに渡されるデータに対する反応。リアクティブ型のコンポーネントに関する 実際の使用方法の詳細については、[リアクティブプロパティまたは属性の変更](#page-2-0) (3 ペー [ジ\)を](#page-2-0)参照してください。
- Momentum UI Web コンポーネントのライブラリを使用しているかどうかに応じた、ライ トモードとダークモードのサポート。

### <span id="page-1-1"></span>プロパティまたは属性インターフェイスの定義

#### 前提条件:

Web コンポーネントとカスタム HTML 要素の操作について理解しておく必要があります。詳 細については、MDN [のドキュメンテーションを](https://developer.mozilla.org/en-US/docs/Web/Web_Components/Using_custom_elements)参照してください。

カスタム要素は、HTMLElementクラスまたはHTMLElementクラスから継承するクラスを拡張 できます。

#### 例:

```
class MyCustomElement extends HTMLElement {
   constructor() {
```

```
// Always call super first in constructor
      super();
      const shadow = this.attachShadow({
         mode: 'open'
      });
      // write element functionality in here
      ...
   }
}
プロパティと属性を定義するには、コンストラクタでデフォルト値を割り当てる必要がありま
す。
```
(注)

データ型が文字列またはブール値であるデータを受け取る場合に限り、任意のプロパティを属 性として渡すことができます。詳細については、[JavaScript.Info](https://javascript.info/dom-attributes-and-properties) を参照してください。

#### 例:

```
class MyCustomElement extends HTMLElement {
    constructor() {
        // Always call super first in constructor
        super();
        const shadow = this.attachShadow({
            mode: 'open'
        });
        this.width = '100px;
        this.height = '100px;
        this.active = true;
        // Data of types Array, Object, Map, Set, etc. cannot be passed as an attribute
        this.options = [];
   }
}
```
## <span id="page-2-0"></span>リアクティブプロパティまたは属性の変更

エージェントデスクトップ (ウィジェット connectedCallback()) から属性とプロパティを使 用して最新のデータを取得するには、HTMLElement ライフサイクルメソッドを使用します。詳 細については、MDN [のドキュメンテーション](https://developer.mozilla.org/en-US/docs/Web/Web_Components/Using_custom_elements)を参照してください。

(注)

ライフサイクルメソッドが指定されていない場合、コンポーネントは、最初のレンダリング後 に渡される新しいデータに反応しません。

#### 例:

```
class MyCustomElement extends HTMLElement {
   constructor() {
       // Always call super first in constructor
       super();
```

```
const shadow = this.attachShadow({
       mode: 'open'
    });
    this.width = '100px';
    this.height = '100px';
    this.active = true;
    // Data of types Array, Object, Map, Set, etc. cannot be passed as an attribute
    this.options = [];
}
attributeChangedCallback(name, oldValue, newValue) {
        console.log('Custom element attributes changed.', name);
    }
    ...
```
## <span id="page-3-0"></span>データプロバイダー:ウィジェットのプロパティと属性

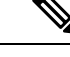

}

カスタムウィジェット内のプロパティまたは属性を使用してリアルタイムデータを受信するた めには、管理者がレイアウト JSON 構成で適切に割り当てる必要があります。JSON レイアウ トの詳細については、『*Cisco Webex Contact Center Setup and [Administration](https://www.cisco.com/c/en/us/support/customer-collaboration/webex-contact-center/products-installation-and-configuration-guides-list.html) Guide*(*Cisco Webex Contact Center* [設定およびアドミニストレーションガイド\)』](https://www.cisco.com/c/en/us/support/customer-collaboration/webex-contact-center/products-installation-and-configuration-guides-list.html)の「プロビジョニング (Provisioning)」の章の「デスクトップレイアウト(Desktop Layout)」セクションを参照し てください。 (注)

JavaScript SDK サブスクライバを介してデータにアクセスするほかに、プロパティまたは属性 を使用してデータを渡すようにリクエストすることもできます。プロパティまたは属性の変更 に反応するようにコンポーネントが作成されている場合は、信頼できる唯一の情報源である エージェントデスクトップから、この方法で更新されたデータを常に取得します。これはデー タプロバイダーと呼ばれます。

現状では、キー STORE の下にデータプロバイダーが 1 つあります。以下に、STORE キーを使 用して取得可能なすべてのデータと型定義の詳細を示します。

#### 例:**STORE** キーの詳細

```
STORE.agent.agentId: string;
STORE.agent.agentName: string;
STORE.agent.agentPhoto: string;
STORE.agent.agentProfileID: string;
STORE.agent.allowConsultToQueue: boolean;
STORE.agent.dialPlan: Service.Aqm.Configs.DialPlan;
STORE.agent.dnNumber: string;
STORE.agent.enterpriseId: string;
STORE.agent.enterpriseId: string;
STORE.agent.cadVariables: Service.Aqm.Configs.CadVariables[];
STORE.agent.channels: {
    voiceCount: number,
    chatCount: number,
```

```
emailCount: number,
    socialCount: number
  };
STORE.agent.idleCodes: Service.Aqm.Configs.Entity[];
STORE.agent.idleStatusTimestamp: Date;
STORE.agent.isAgentAvailableAfterOutdial: boolean;
STORE.agent.isAdhocDialingEnabled: boolean;
STORE.agent.isCampaignManagementEnabled: boolean;
STORE.agent.isEndCallEnabled: boolean;
STORE.agent.isOutboundEnabledForAgent: boolean;
STORE.agent.isOutboundEnabledForTenant: boolean;
STORE.agent.privacyShieldVisible: string;
STORE.agent.profileType: string;
STORE.agent.subStatus: string;
STORE.agent.subStatusChangeTimestamp: Date;
STORE.agent.teamId: string;
STORE.agent.teamName: string;
STORE.agent.wrapUpData: Service.Aqm.Configs.WrapupData;
```
#### 例:アプリケーションレベル

```
STORE.app.logo: string;
STORE.app.title: string;
STORE.app.darkMode: boolean;
```
#### 例:シングルサインオン(**SSO**)

STORE.auth.accessToken: string;

#### 例:アプリケーション通知

```
STORE.generalNotifications.isNotificationsEnabled: boolean;
STORE.generalNotifications.isSilentNotificationsEnabled: boolean;
STORE.generalNotifications.countActivated: number;
STORE.generalNotifications.countDeactivated: number;
STORE.generalNotifications.countPending: number;
STORE.generalNotifications.countAdded: number;
```
#### 例:**JSON** レイアウト

```
"widgets": {
        "my-component": {
          "comp": "my-custom-component",
          "properties": {
            "agentDnNumber": "$STORE.agent.dnNumber",
            "subStatus": "$STORE.agent.subStatus",
            "teamId": "$STORE.agent.teamId",
          }
        }
      }
```
## <span id="page-4-0"></span>**Momentum UI Web** コンポーネントライブラリ

Webex Contact Center エージェントデスクトップのビジュアル言語を使用して、より短時間で カスタムウィジェットのインターフェイスを作成できるように、シスコの UI コンポーネント ライブラリを確認することを推奨します。Momentum UI Web コンポーネントライブラリの詳 細については、[GitHub](https://github.com/momentum-design/momentum-ui/tree/master/web-components)と[MIT](https://github.com/momentum-design/momentum-ui/blob/master/LICENSE)ライセンスを参照してください。問題が発生した場合は、[GitHub](https://github.com/momentum-design/momentum-ui/issues) ページで報告してください。

現在のコレクションには次のものが含まれます。

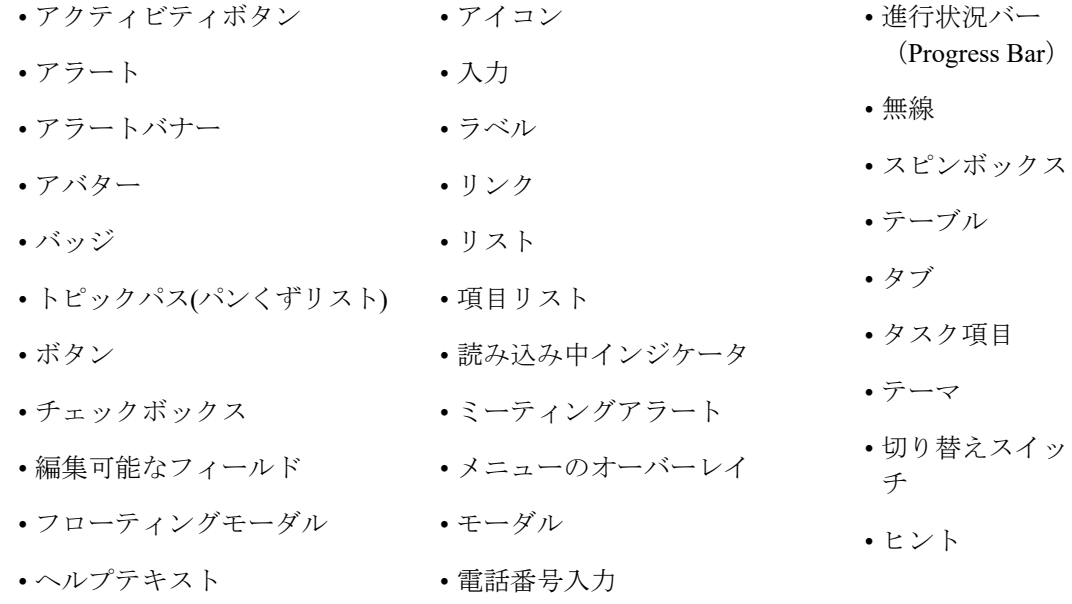

Momentum UI Web コンポーネントライブラリは、今後も追加と改善が行われます。ぜひご意 見をお寄せください。Webコンポーネントライブラリの詳細については、「[Components](https://momentum.design/components) (コン [ポーネント\)](https://momentum.design/components)」を参照してください。

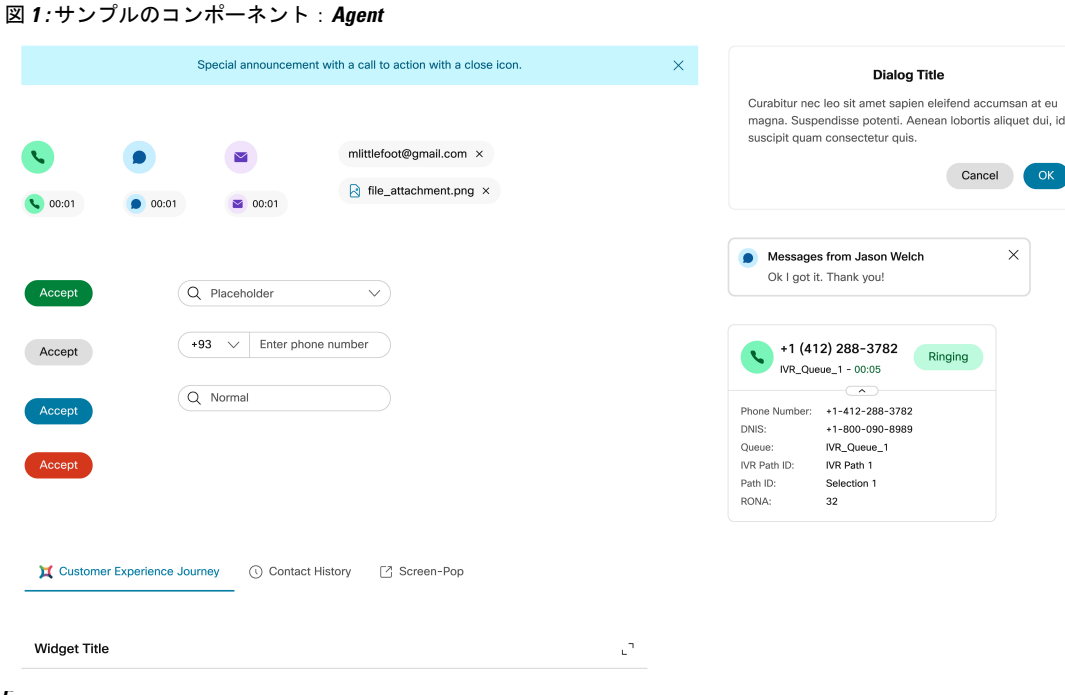

### ライトモードまたはダークモードのサポート

WebexContactCenter Agent Desktopでは、デフォルトではライトモードとダークモードをサポー トしています。これは、Momentum UI Web コンポーネント <md-theme> によって実現されま す。<md-theme> をコンポーネントにラップすると、事前定義されたコア CSS のカラー変数と カスタム CSS [プロパティ](https://developer.mozilla.org/en-US/docs/Web/CSS/--*)のコレクションに値が割り当てられます。これらのプロパティは、 テーマのスイッチでライトからダークに切り替わります。CSSカスタムプロパティを利用する と、これらのプロパティは Shadow DOM を貫通し、Shadow DOM にネストされた多数のレイ ヤー内で使用できるという利点があります。

(注)

ウィジェットの CSS が次の形式の場合、コア CSS のカラー変数を使用できます。

```
.container {
 background-color: var(--md-primary-bg-color, #fff);
}
```
#### 例:ライトモード

--md-default-focus-outline-color: #{\$md-blue-60};

```
--md-primary-bg-color: #{$md-white};
--md-secondary-bg-color: #{$md-gray-05};
--md-secondary-white-bg-color: #{$md-white};
--md-tertiary-bg-color: #{$md-gray-10};
--md-tertiary-white-bg-color: #{$md-white};
--md-quaternary-bg-color: #{$md-gray-20};
--md-primary-success-bg-color: #{$md-green-10};
```

```
--md-primary-success-text-color: #{$md-green-70};
--md-primary-text-color: #{$md-gray-100};
--md-secondary-text-color: #{$md-gray-70};
--md-disabled-text-color: #{$md-gray-40};
--md-highlight-text-color: #{$md-theme-20};
--md-hyperlink-text-color: #{$md-theme-70};
--md-hyperlink-hover-text-color: #{$md-theme-90};
--md-hyperlink-focus-text-color: #{$md-theme-70};
--md-primary-seperator-color: #{$md-gray-30};
--md-secondary-seperator-color: #{$md-gray-40};
--md-presence-active-bg-color: #{$md-green-50};
--md-presence-do-not-disturb-bg-color: #{$md-red-60};
--md-presence-away-bg-color: #{$md-gray-30};
--md-presence-busy-bg-color: #{$md-yellow-40};
```
#### 例:ダークモード

```
--md-default-focus-outline-color: #{$md-blue-40};
 --md-primary-bg-color: #{$md-gray-100};
  --md-secondary-bg-color: #{$md-gray-95};
 --md-secondary-white-bg-color: #{$md-gray-95};
 --md-tertiary-bg-color: #{$md-gray-90};
 --md-tertiary-white-bg-color: #{$md-gray-90};
 --md-quaternary-bg-color: #{$md-gray-80};
  --md-primary-success-bg-color: #{$md-mint-70};
 --md-primary-success-text-color: #{$md-mint-20};
 --md-primary-text-color: #{$md-gray-05};
 --md-secondary-text-color: #{$md-gray-40};
 --md-disabled-text-color: #{$md-gray-70};
 --md-highlight-text-color: #{$md-theme-80};
 --md-hyperlink-text-color: #{$md-theme-40};
 --md-hyperlink-hover-text-color: #{$md-theme-20};
 --md-hyperlink-focus-text-color: #{$md-theme-40};
  --md-primary-seperator-color: #{$md-gray-70};
 --md-secondary-seperator-color: #{$md-gray-60};
 --md-presence-active-bg-color: #{$md-green-50};
```

```
--md-presence-do-not-disturb-bg-color: #{$md-red-60};
--md-presence-away-bg-color: #{$md-gray-30};
--md-presence-busy-bg-color: #{$md-yellow-40};
```

```
--md-auto-wrapup-bg-color: #{$md-blue-90};
```